## **GCC Adobe Login Process**

1. Launch Adobe product or Adobe Creative Cloud

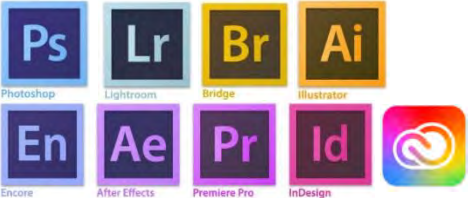

2. Sign in with your student email account (YourMEID@maricopa.edu)

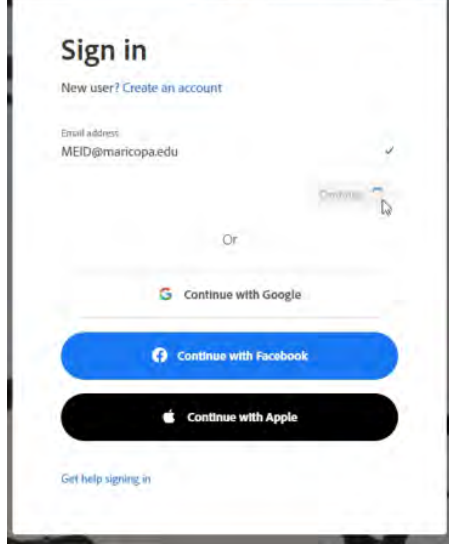

3. Type in your MEID with @maricopa.edu and click next.

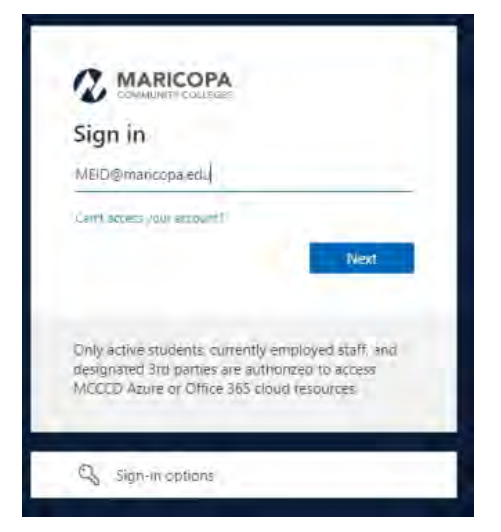

4. Enter your password and click sign in.

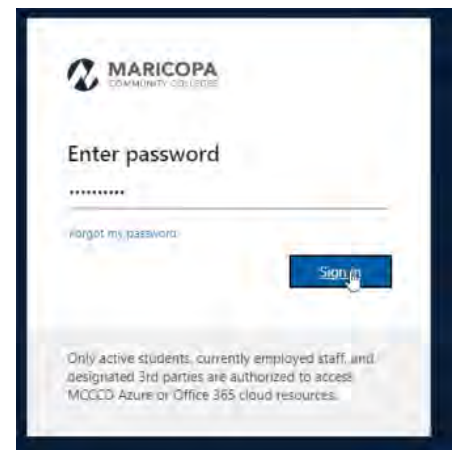

5. Complete your Duo Multi-Factor Authentication method.

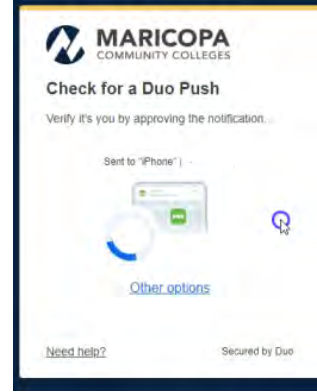

6. Select trust browser if prompted, once completed you will be logged in.

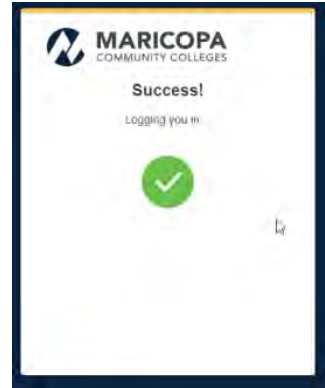